# **CR-U2S1 USB to RS485 device 검증**

**Revision 1.0 2020. 06. 12**

**CRZ Technology [http://www.crz-tech.com](http://www.crz-tech.com/) <http://www.mangoboard.com/>**

# **Document History**

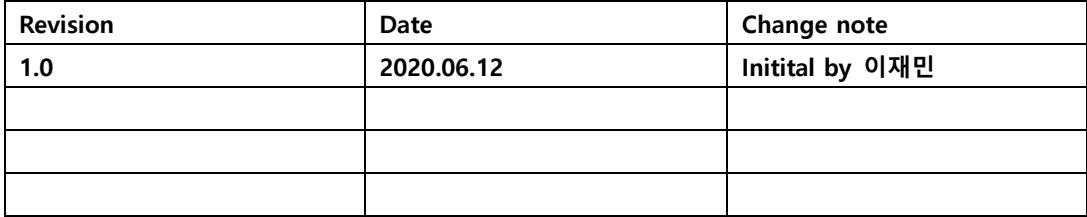

목 차

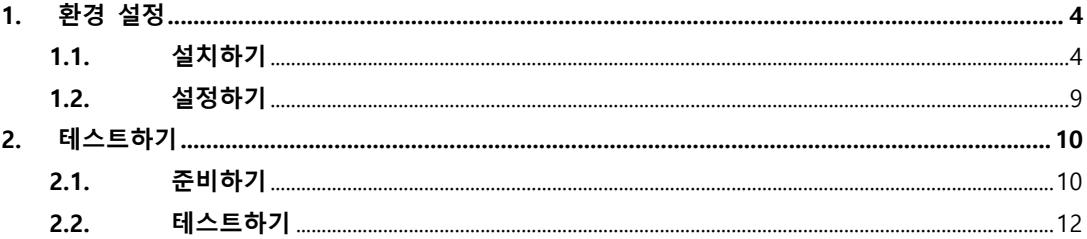

### <span id="page-3-0"></span>**1. 환경 설정**

#### <span id="page-3-1"></span>**1.1. 설치하기**

<https://www.silabs.com/search#q=USBXpressHostSDK&t=All&sort=relevancy> USBXpressDevices 설치하시고

Silicon Labs 회원가입은 반드시 해야 한다. <https://www.silabs.com/products/development-tools/software/simplicity-studio>

설치 후 라이선스 Management 창에서 Accept한다.

로그인 창이 나온다.

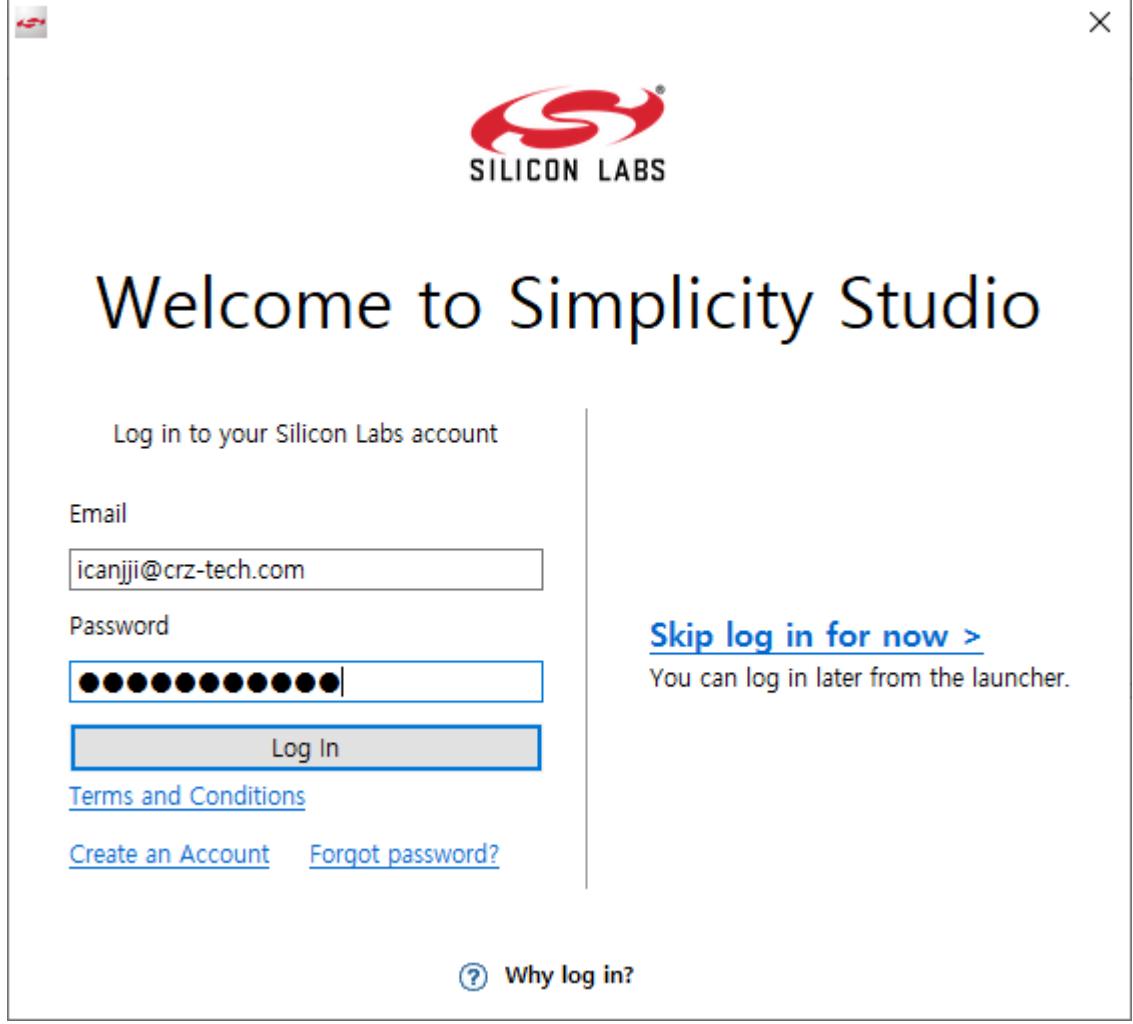

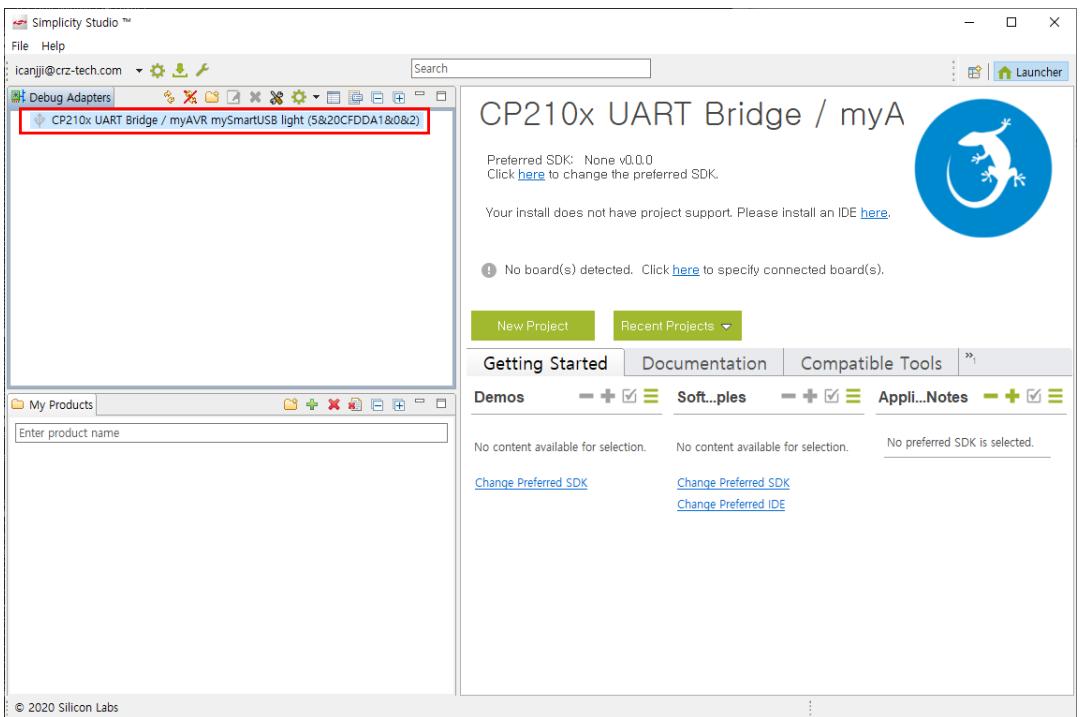

디바이스를 연결하면 현재 연결한 디바이스가 표시된다.

Click here을 클릭한후 SDK를 설정한다.

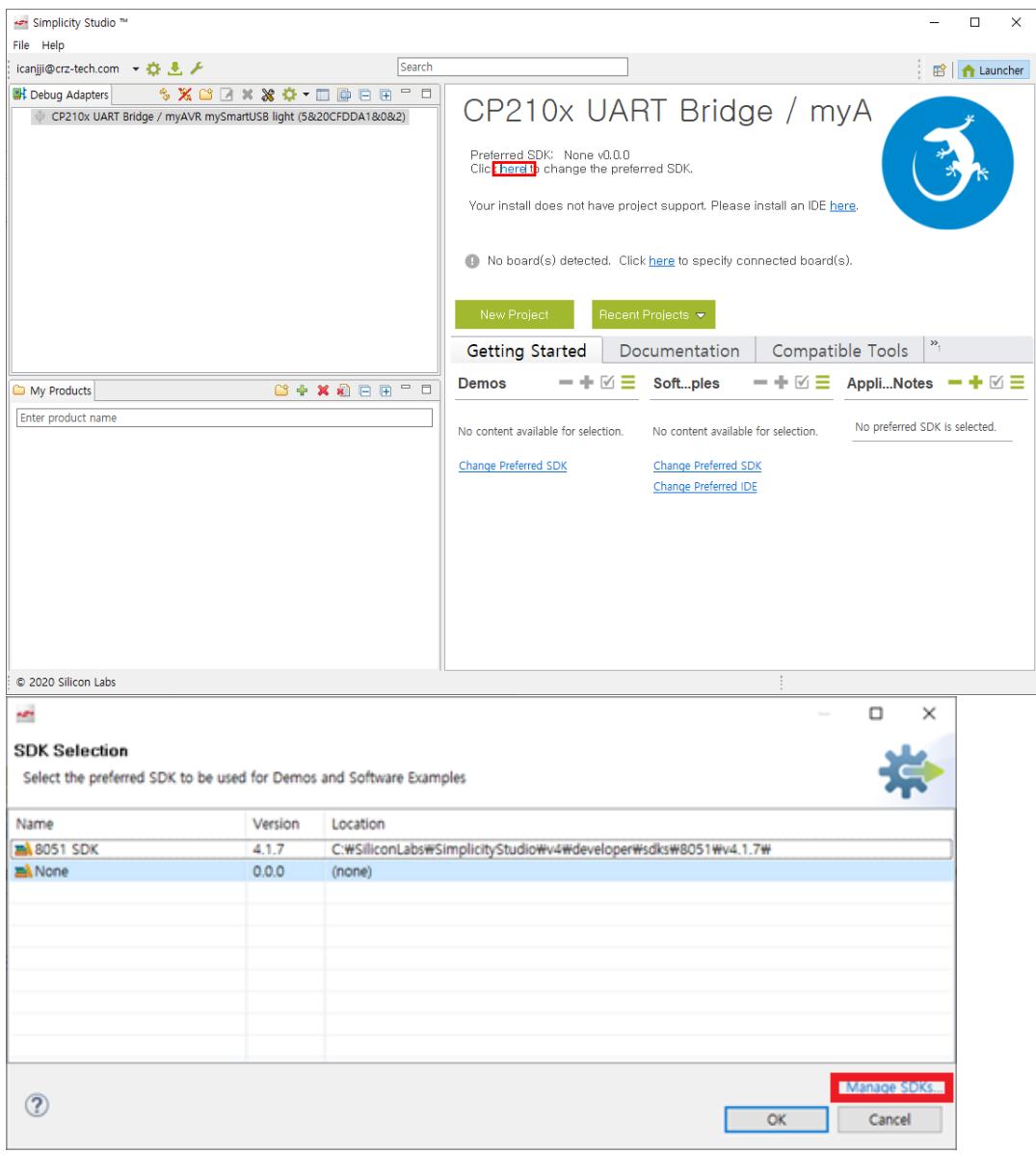

Manae SDKs를 선택하여 SDK를 설정한다.

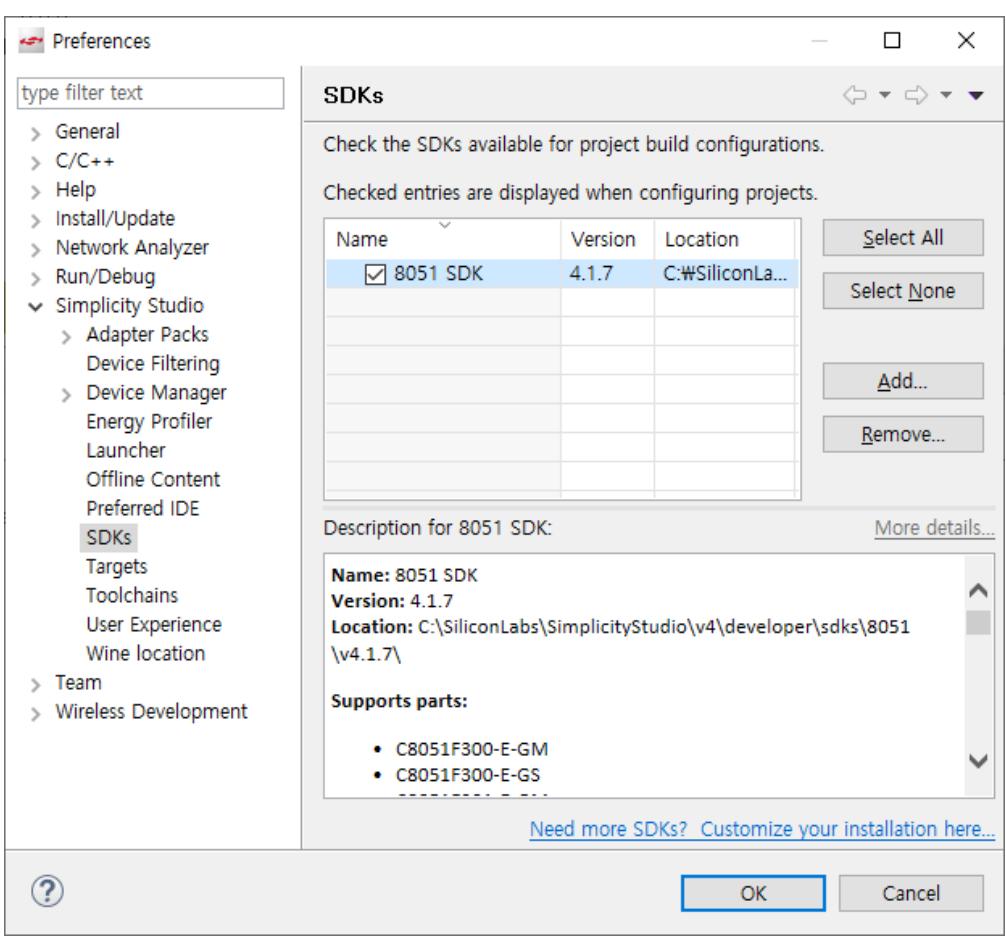

필요한 SDK를 Add 한후 Ok 버튼을 선택

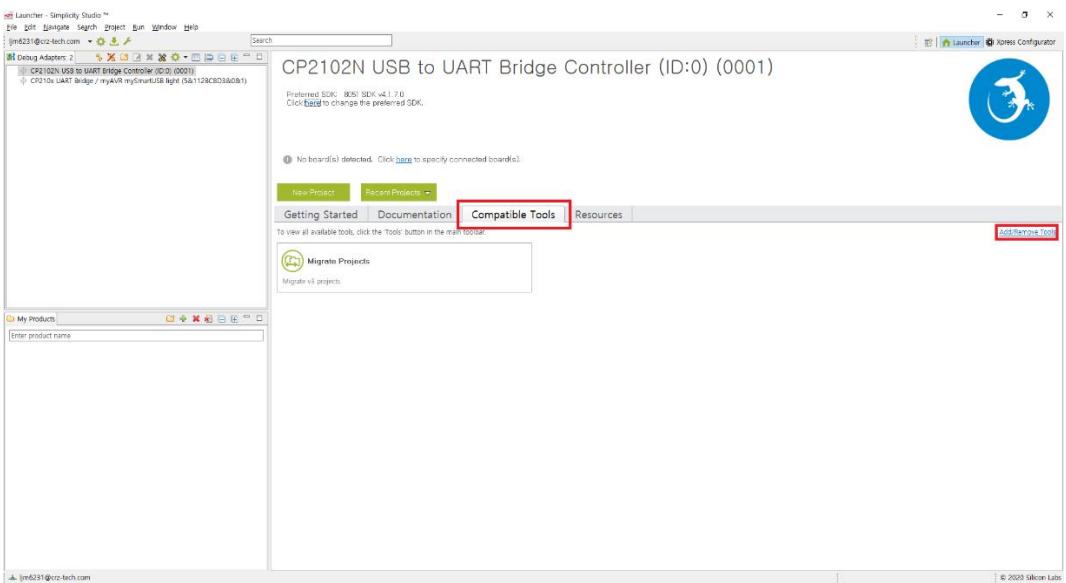

SDK 설정이 끝낫으면 Compatible Tools 탭에 들어가서 Add/Remove Tools를 클릭

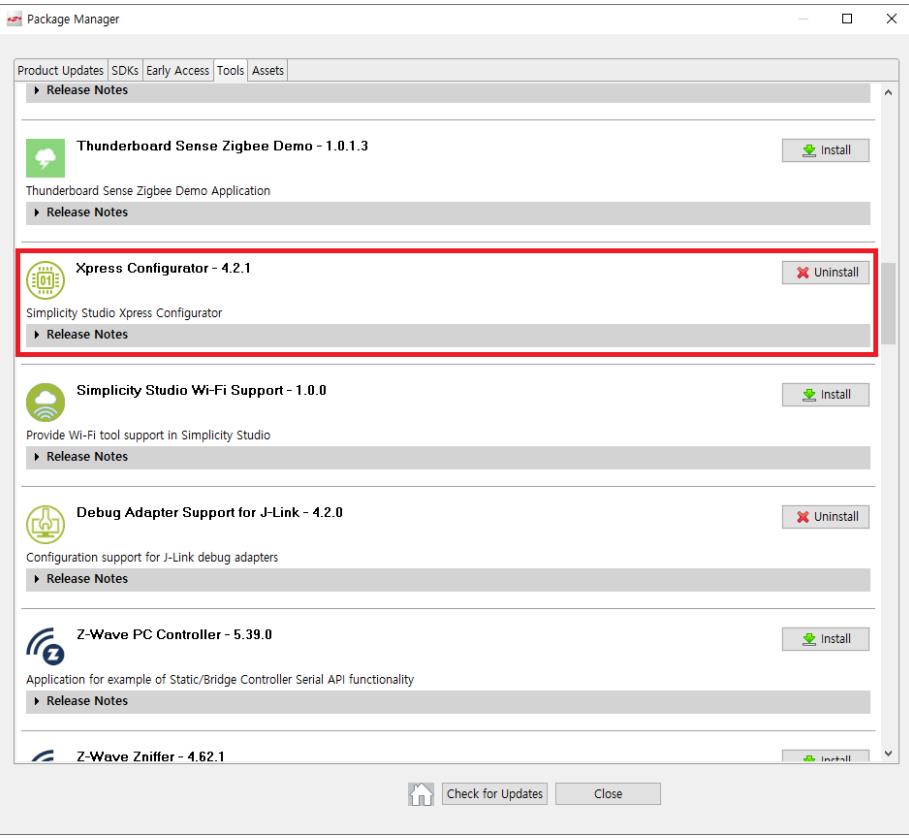

Xpress Configurator를 찾아 Install

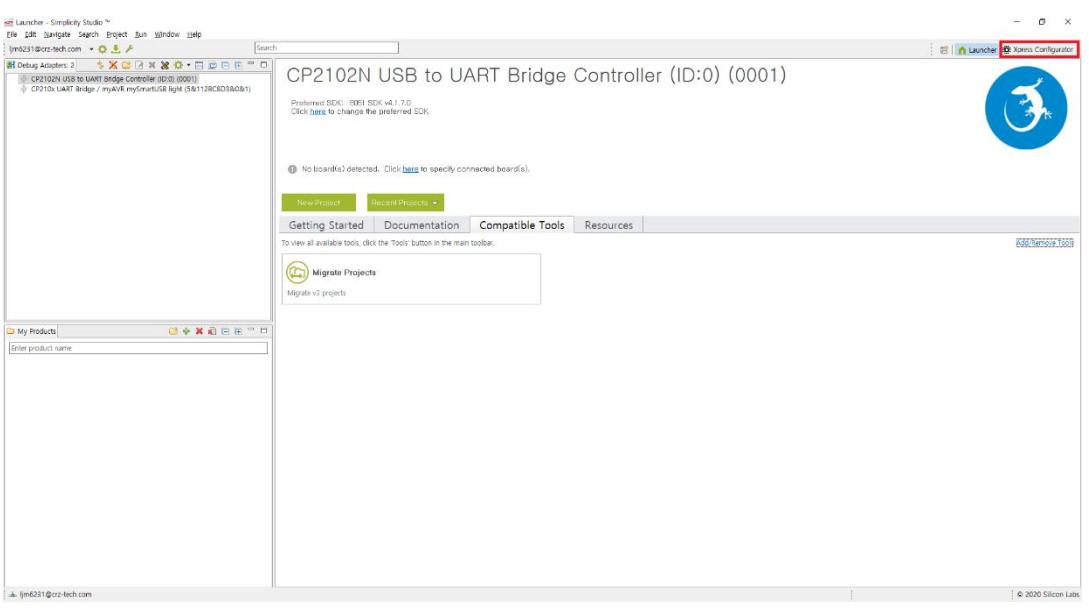

Install을 성공적으로 마쳤다면 우측상단에 Xpress Configurator를 클릭

#### <span id="page-8-0"></span>**1.2. 설정하기**

**Configuration: CDIC** 

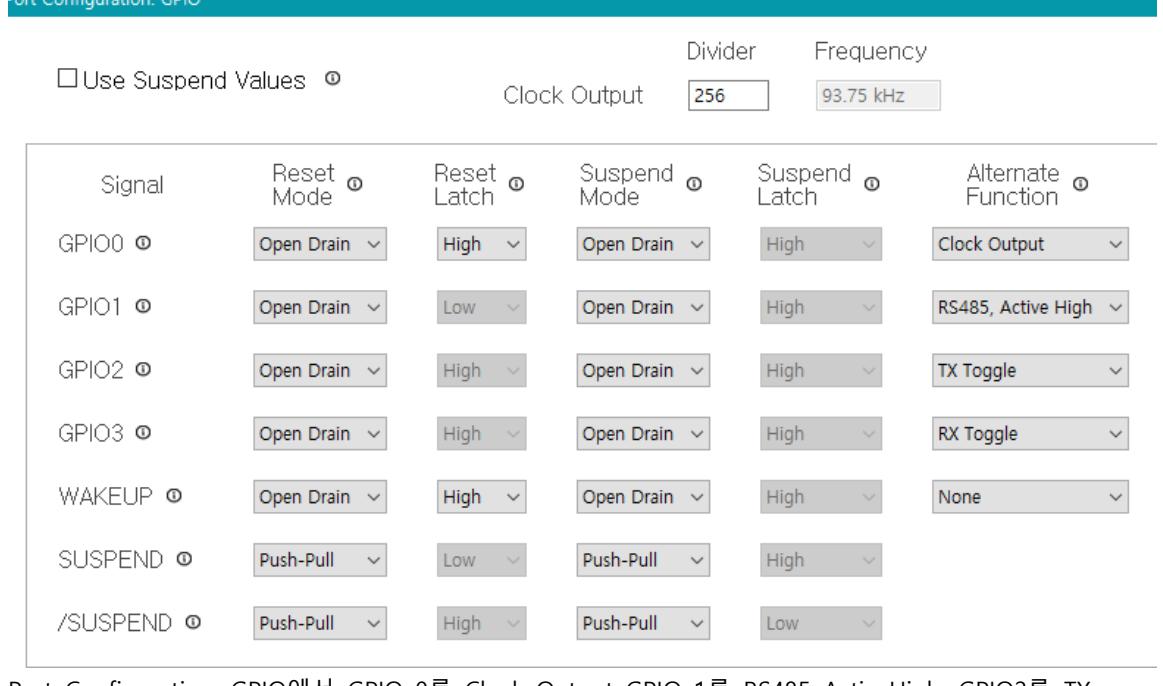

Port Configuration: GPIO에서 GPIO 0를 Clock Output GPIO 1를 RS485 ActiveHigh, GPIO2를 TX Toggle GPIO3 은 RX Toggle 로 설정

## <span id="page-9-0"></span>**2. 테스트하기**

#### <span id="page-9-1"></span>**2.1. 준비하기**

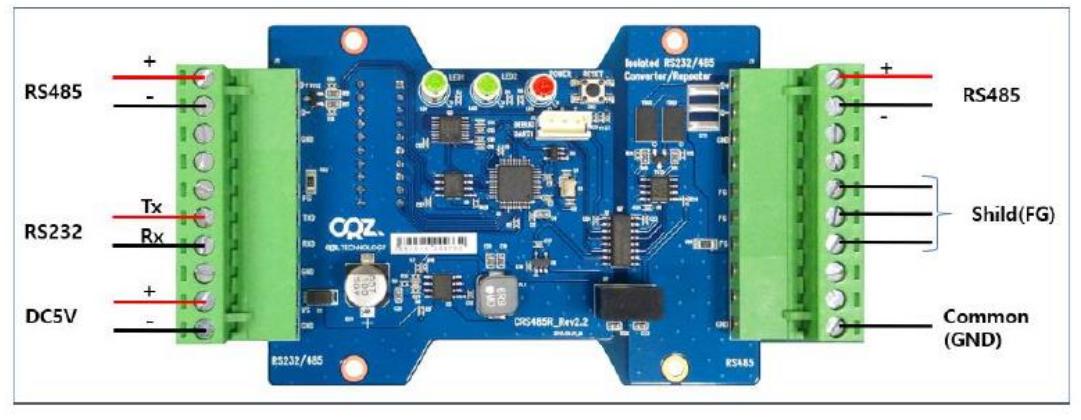

다음과 같이 회로를 연결

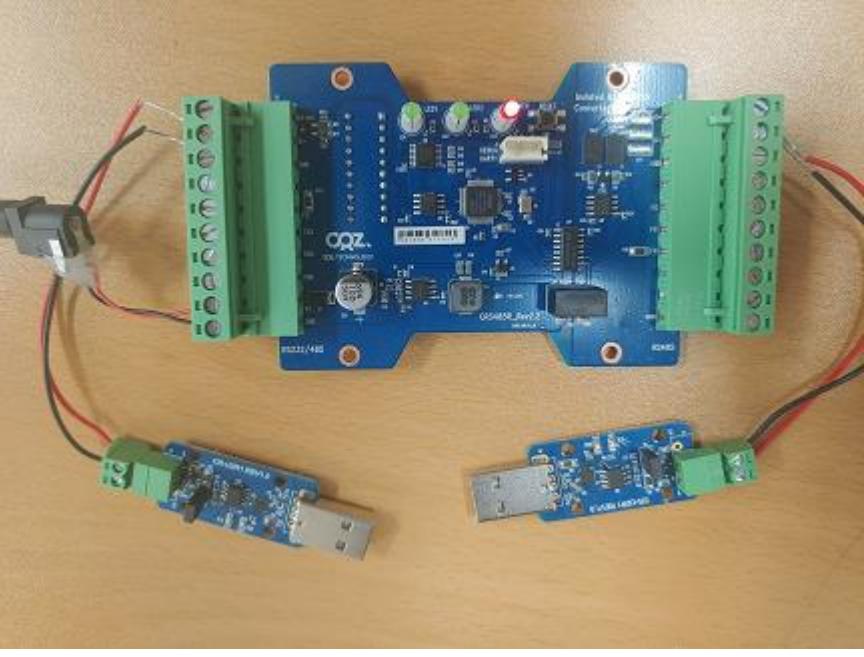

전원 연결후에 POWER 램프에 불이 정상적으로 ON 된것을 확인

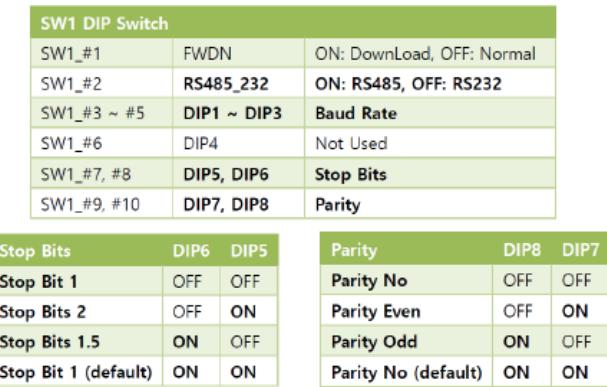

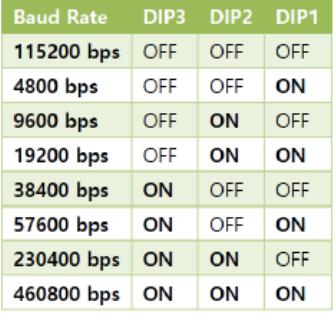

위 표를 참고하여 DIP 1,2,3 번을 원하는 Baud Rate에 맞게 설정합니다 예시에서는 BaudRate 115200bps 로 설정

자세한 내용은 아래 링크 참조

<http://mangoboard.com/main/view.asp?idx=1073&pageNo=1&cate1=9&cate2=25&cate3=>

#### <span id="page-11-0"></span>**2.2. 테스트하기**

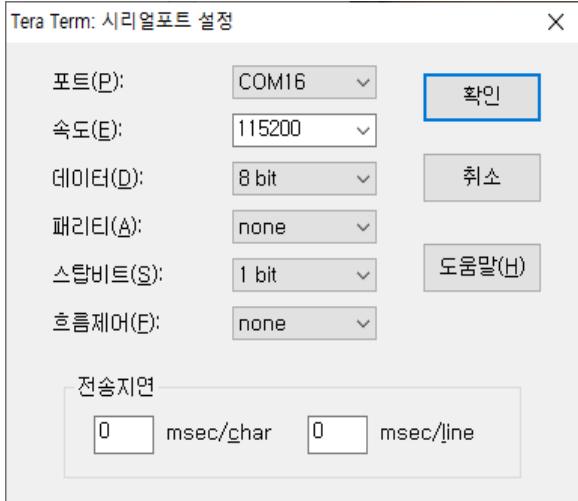

터미널에서 DIP 스위치에 따라 BaudRate를 설정하고 통신이 제대로 이루어지는지 확인 예시에서는 BaudRate를 115200bps 로 설정하였기 때문에 115200으로 설정

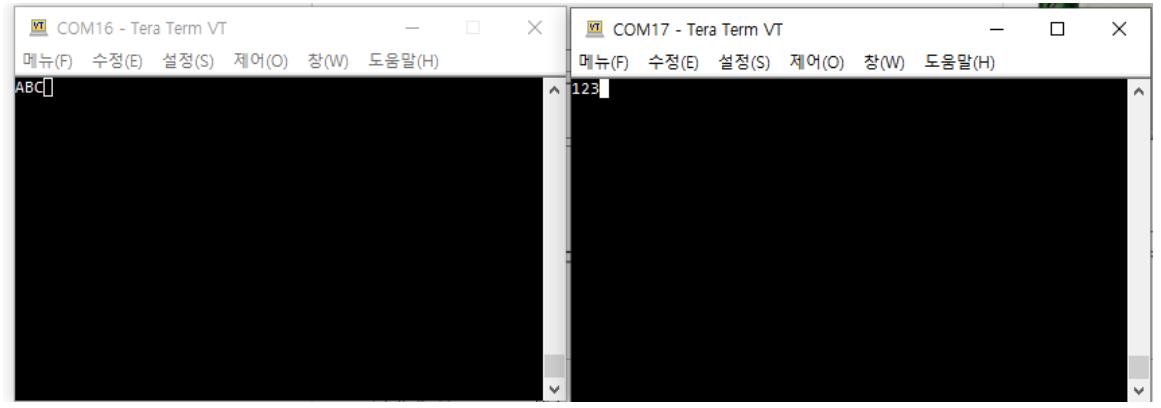

각각 ABC 와 123을 전송 값이 제대로 송수신 됬음을 확인

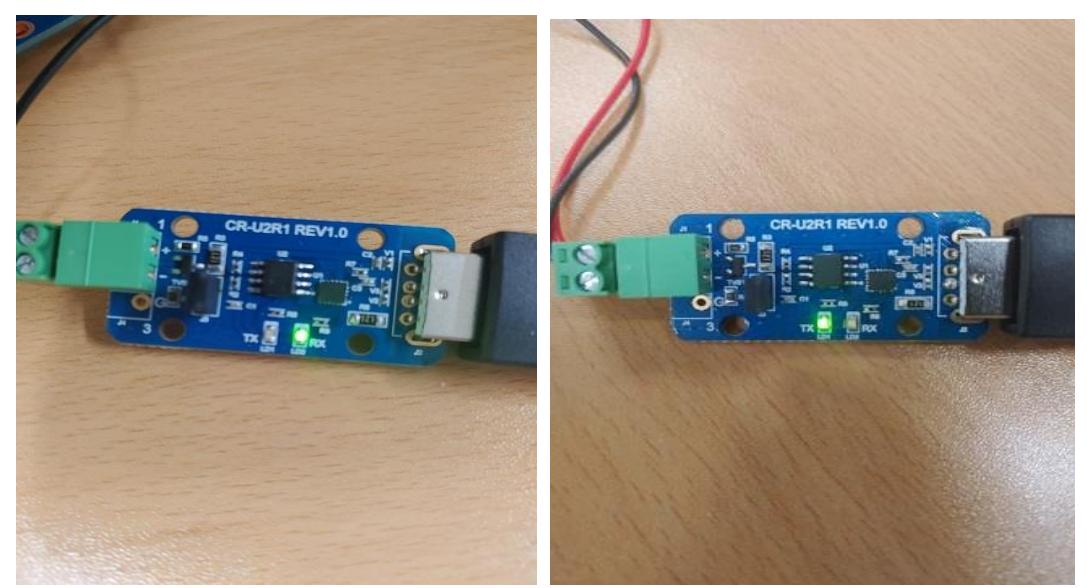

송수신 시 에는 TX, RX 램프에 불이 들어오는 것을 확인 램프에 제대로 켜졌는대 값이 재대로 송수신 되지 않는다면 DIP 스위치 설정을 다시 확인